# Подключение YouMagic Pro в Oktell

В этой статье рассматривается подключение Oktell к провайдеру **YouMagic Pro (MTT)**. Для начала зайдите на сайт [http://youmagic.pro/ru/](http://www.google.com/url?q=http%3A%2F%2Fyoumagic.pro%2Fru%2F&sa=D&sntz=1&usg=AFQjCNGqJVjdMGz8gW8xfMp6KAdLwemwjA). Далее в верхней части страницы нажмите **Вход** и введите ваш логин и пароль для входа в кабинет администратора.

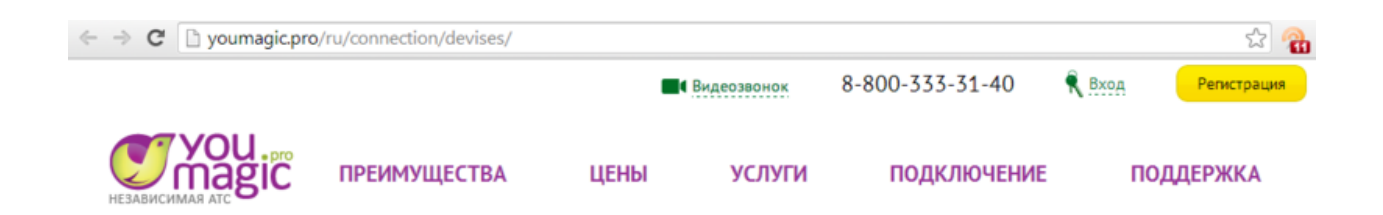

Существует 2 типа подключения: "**логинпароль**" и "**точкаточка**".

- В подключении "**точкаточка**" разрешается обмениваться данными с сервером,
- находящемуся по определенному ip-адресу.
- В подключении "**логинпароль**" обмен данными произойдет с любого сервера при условии верности авторизационных данных.

# **Подключение "логинпароль"**

Далее, в кабинете зайдите в "**Настройки**", затем на вкладку "**Сотрудники**". На вкладке "**Сотрудники**" следует добавить сотрудника. Используйте кнопку "**Добавить**". В свойствах сотрудника заполните обязательные поля: **Фамилия**, **Имя**, **Отчество**, **Email**, **Внутренний номер**. Далее необходимо сгенерировать пароли для входа в личный кабинет сотрудника и для подключения оборудования, как показано на рисунке ниже.

ВНИМАНИЕ: чтобы подключить **Oktell** вам надо сохранить **SIP ID**, **Пароль** и **Домен** в разделе "**Настройки оборудования**".

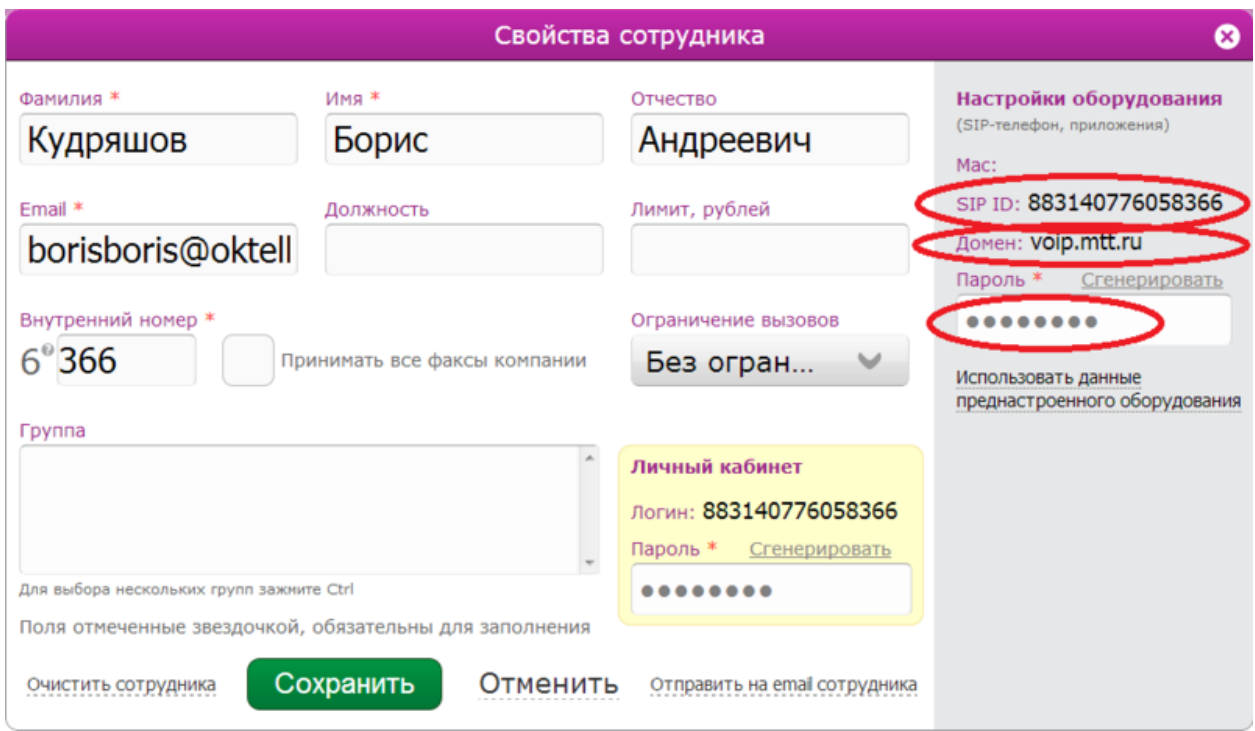

Нажмите кнопку "**Сохранить**" и перейдите на вкладку "**Обработка вызовов**". Укажите сотрудника, которого вы ранее создали. Также следует поставить свойство "**всегда**", как показано на рисунке. Нажмите "**Сохранить**".

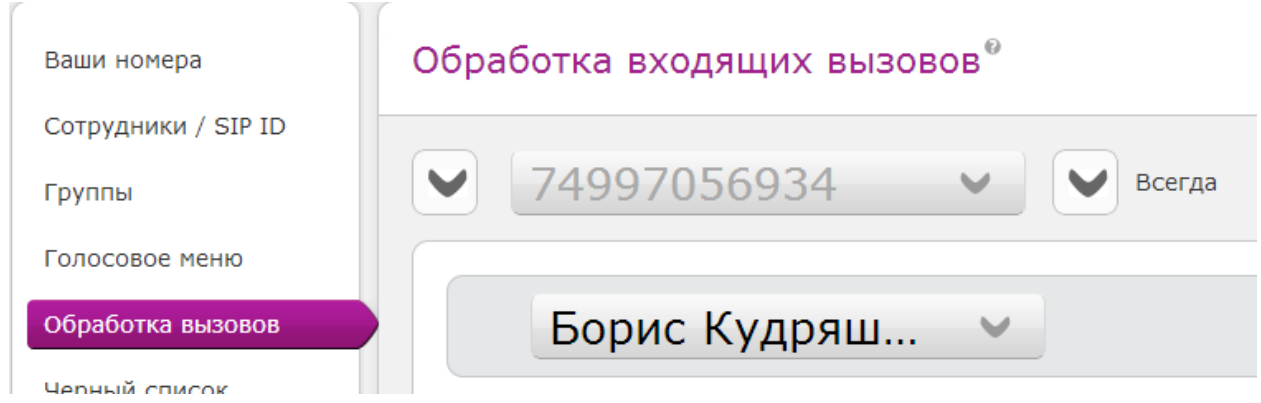

В Oktell необходимо добавить шлюз с регистрацией "**На стороне шлюза**", как показано на рисунке ниже.

**•** В поле "Имя домена / IP адрес шлюза", "IP адрес SIP-proxy сервера" вставьте ваш

**Домен** ("**voip.mtt.ru**").

- Подставьте ваш **SIP ID** в поле "**Отображаемое имя**", "**Имя пользователя**" и "**Логин**".
- Подставьте ваш пароль в поле "**Пароль**".
- Укажите необходимое "**Количество транков**".

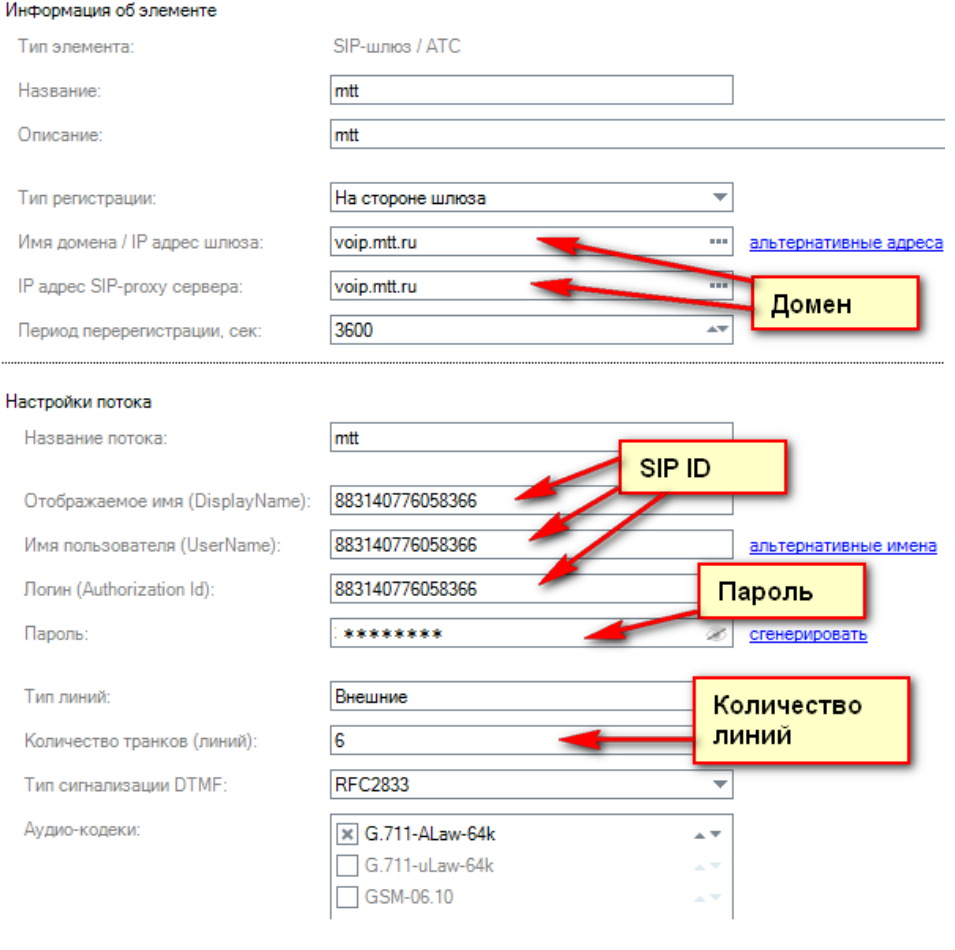

На вкладке "**Сохранение**" нажмите "**Проверить**", затем "**Сохранить карту**". Убедитесь, что линии зарегистрированы в модуле "**Администрирование. Мониторинг**".

**Читайте ниже**: **Корректное определение CalledId**

## **Подключение "точкаточка"**

В кабинете зайдите в "**Настройки**", затем на вкладку "**Сотрудники**". Добавьте статический ip адрес.

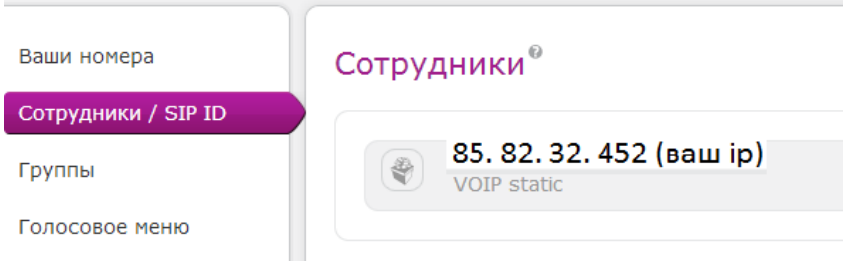

Далее на вкладке "**Обработка вызовов**" укажите на какой адрес будут распределяться все входящие вызовы. Также следует поставить свойство "**всегда**", как показано на рисунке. Нажмите "**Сохранить**".

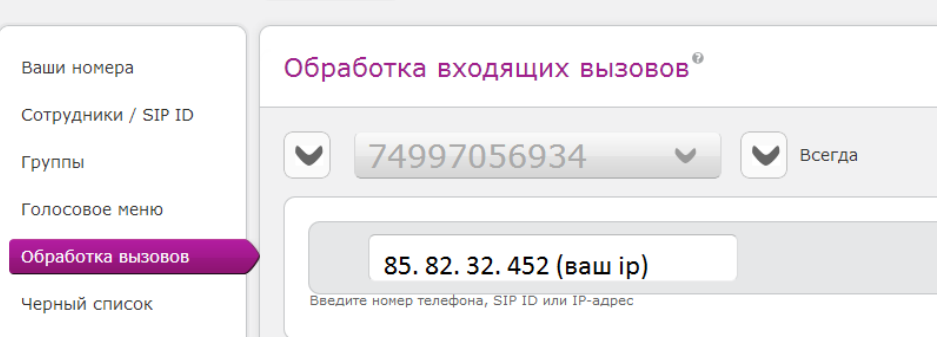

Если у вас написан (как на рисунке выше) ваш ip-адрес (VoIP static), значит для этого адреса разрешены подключения без регистрации. В таком случае, в Oktell необходимо добавить шлюз без регистрации, как показано на рисунке ниже

ВНИМАНИЕ: Чтобы вы смогли получать входящие звонки в Oktell у данного типа подключения, вам нужно пробросить порты 5060 (udp) и 9000-19000 (udp), согласно статье [Настройка\\_работы\\_сервера\\_за\\_NAT.](http://www.google.com/url?q=http%3A%2F%2Fwiki.oktell.ru%2F%25D0%259D%25D0%25B0%25D1%2581%25D1%2582%25D1%2580%25D0%25BE%25D0%25B9%25D0%25BA%25D0%25B0_%25D1%2580%25D0%25B0%25D0%25B1%25D0%25BE%25D1%2582%25D1%258B_%25D1%2581%25D0%25B5%25D1%2580%25D0%25B2%25D0%25B5%25D1%2580%25D0%25B0_%25D0%25B7%25D0%25B0_NAT&sa=D&sntz=1&usg=AFQjCNFnLdyrsr35malBrwgKURBMQk3SRg)

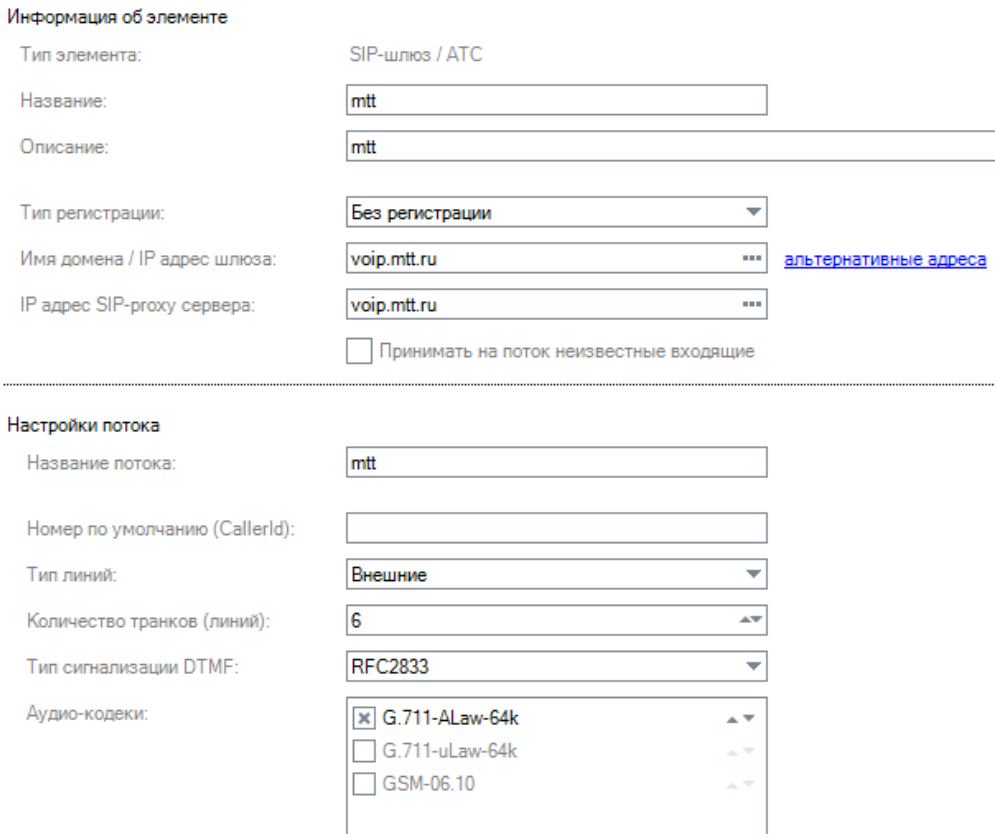

На вкладке "**Сохранение**" нажмите "**Сохранить**", затем "**Применить**". Убедитесь, что линии зарегистрированы в модуле "**Администрирование. Мониторинг**".

### **Читайте ниже**: **Корректное определение CalledId**

### **Корректное определение CalledId**

В обоих режимах "**точкаточка**" и "**логинпароль**" замечено некорректное определение **Called id** при входящем звонке.

 Если у вас подключение типа "**логинпароль**", то **Called id** определяется как **SIP ID**, например как "883140776058366".

- Если у вас подключение типа "точка-точка", то **Called id** определяется как Ip-адрес, например как "85.82.32.452".

Предлагается использовать служебный сценарий "**Преобразование CallerID**" и программно заменить **Called id**, на ваш городской номер.

- В этом сценарии **входным параметром** является **Caller id**
- С помощью функции "**Входной параметр 2**" можно получить **Called id**.
- В конце сценария необходимо служебной переменной "**(сл) Возвращаемое значение 1**" присвоить **Caller id**
- В конце сценария необходимо переменной "**(сл) Возвращаемое значение 2**" присвоить **Called id**.

В компоненте "**Показать Called id**" нужно установить адресата. В таком случае вы сможете увидеть какой приходит **Called id**. Если оно некорректно скопируйте его в компонент сравнения "**Called некорректен?**". В компоненте присвоения "**Корректный Called**" укажите ваш внешний номер от **YouMagic Pro**.

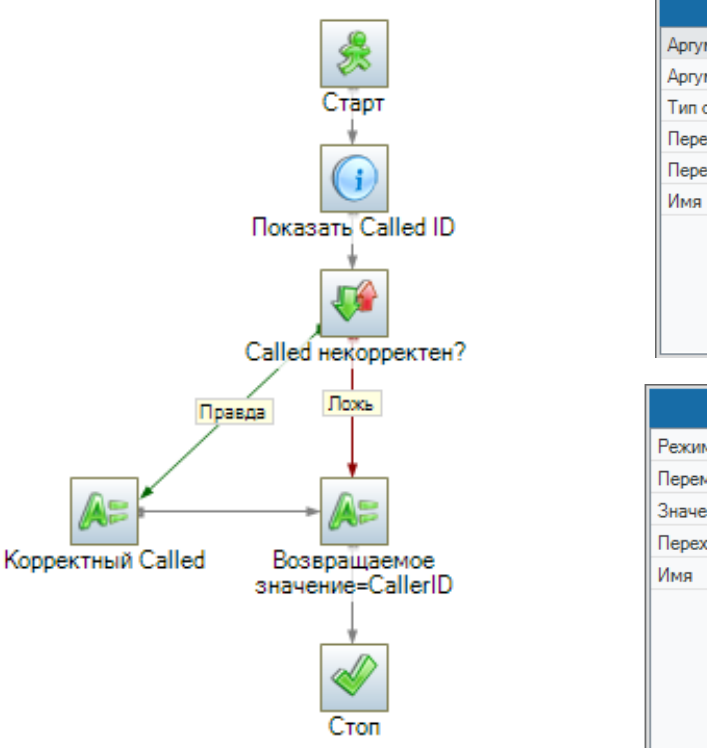

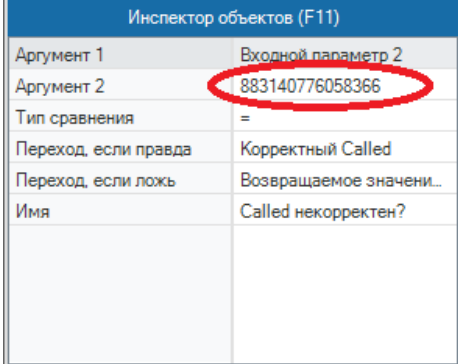

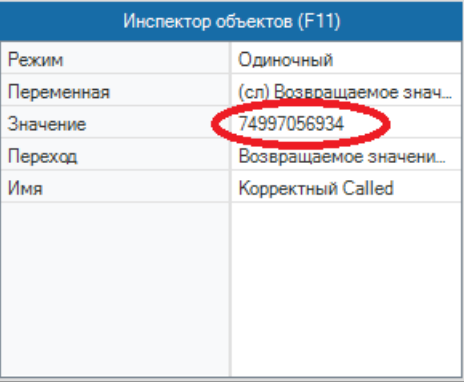

Таким образом мы программно заменили **Called id** на нужный.

Указать данный сценарий нужно в модуле **Администрирование.Общие настройки.Сценарии АТС** как "Служебный сценарий преобразования CallerId"

#### **Скачать файл преобразования CallerId: [Файл:Преобразование](http://www.google.com/url?q=http%3A%2F%2Fwiki.oktell.ru%2F%25D0%25A4%25D0%25B0%25D0%25B9%25D0%25BB%3A%25D0%259F%25D1%2580%25D0%25B5%25D0%25BE%25D0%25B1%25D1%2580%25D0%25B0%25D0%25B7%25D0%25BE%25D0%25B2%25D0%25B0%25D0%25BD%25D0%25B8%25D0%25B5_Caller_id.zip&sa=D&sntz=1&usg=AFQjCNFFbSyMevdkT5cczzG41d9CH_BWhQ) Caller id.zip**

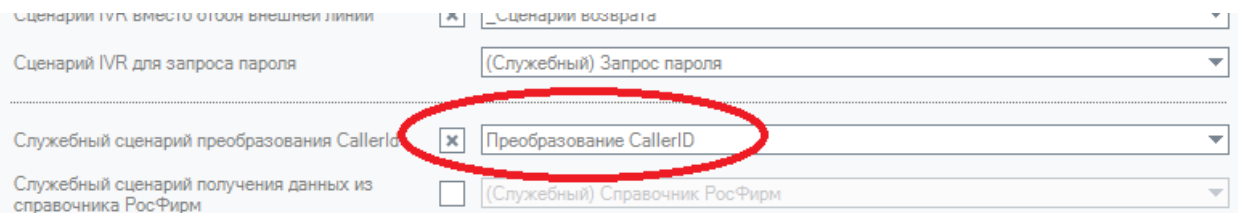

ВНИМАНИЕ: В случае использования нескольких городских номеров, вы можете запросить у менеджеров **YouMagic Pro** присылать корректный Called id.

### **Подстановка Caller id при исходящем звонке**

При исходящем звонке у клиента будет отображаться тот **CallerID**, который вы задали в кабинете администратора. Зайдите на вкладку "**Ваши номера**", и установите стрелку "**Определяемый номер**" напротив нужной строки, как показано на рисунке. Если у вас используется несколько внешних номеров, вы сможете установить только один "**Определяемый номер**" при исходящем звонке.

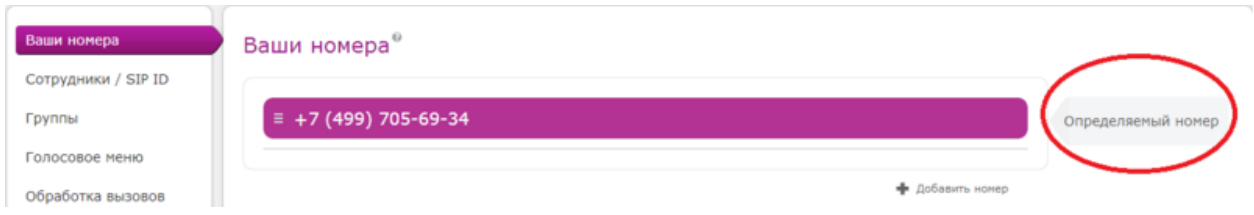

Зачастую, требуется гибкая настройка подстановки **CallerID** при исходящем звонке. Например, если вы хотите, чтобы при разных условиях у клиента определялись различные номера.

В таком случае, вам требуется обратить к менеджеру **YouMagic Pro** и запросить данную настройку. Затем в сценарии исходящей маршрутизации вы сможете подставлять в поле **CallerId** нужную вам информацию. Данная настройка показана на примере стандартного сценария исходящей маршрутизации. В поле **Caller Id** вы можете подставлять строки, переменные, выражения, функции в зависимости от потребностей.

```
ВНИМАНИЕ: Разрешается передавать только одинадцатизначные Caller Id, начинающиеся с "7"
```
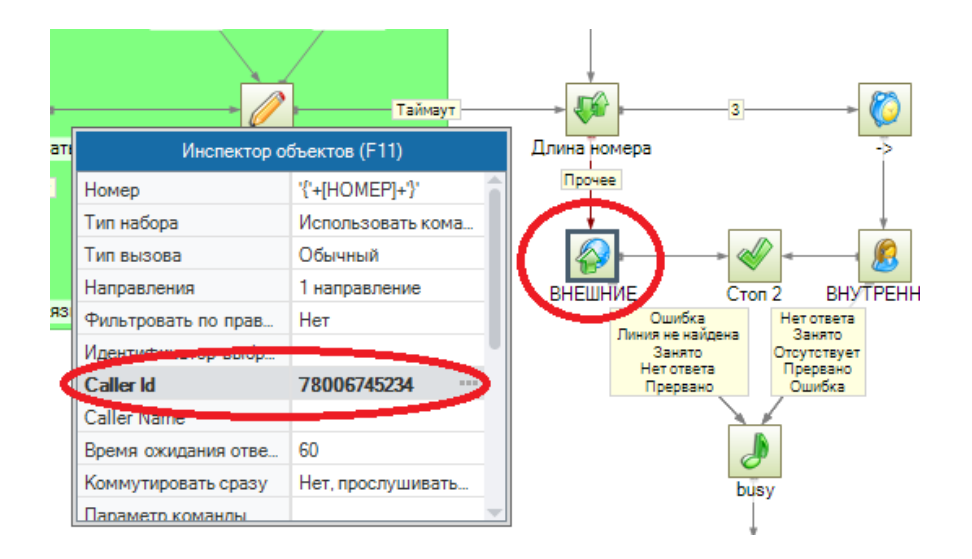

**Скачать стандартный сценарий исходящей маршрутизации: [Файл:Входящая](http://www.google.com/url?q=http%3A%2F%2Fwiki.oktell.ru%2F%25D0%25A4%25D0%25B0%25D0%25B9%25D0%25BB%3A%25D0%2592%25D1%2585%25D0%25BE%25D0%25B4%25D1%258F%25D1%2589%25D0%25B0%25D1%258F_%25D0%25BC%25D0%25B0%25D1%2580%25D1%2588%25D1%2580%25D1%2583%25D1%2582%25D0%25B8%25D0%25B7%25D0%25B0%25D1%2586%25D0%25B8%25D1%258F.zip&sa=D&sntz=1&usg=AFQjCNFQHtKQxHqswmM0ISh7dTL97CPpgA)**

#### **[маршрутизация.zip](http://www.google.com/url?q=http%3A%2F%2Fwiki.oktell.ru%2F%25D0%25A4%25D0%25B0%25D0%25B9%25D0%25BB%3A%25D0%2592%25D1%2585%25D0%25BE%25D0%25B4%25D1%258F%25D1%2589%25D0%25B0%25D1%258F_%25D0%25BC%25D0%25B0%25D1%2580%25D1%2588%25D1%2580%25D1%2583%25D1%2582%25D0%25B8%25D0%25B7%25D0%25B0%25D1%2586%25D0%25B8%25D1%258F.zip&sa=D&sntz=1&usg=AFQjCNFQHtKQxHqswmM0ISh7dTL97CPpgA)**

**Скачать стандартный сценарий входящей маршрутизации: [Файл:Исходящая](http://www.google.com/url?q=http%3A%2F%2Fwiki.oktell.ru%2F%25D0%25A4%25D0%25B0%25D0%25B9%25D0%25BB%3A%25D0%2598%25D1%2581%25D1%2585%25D0%25BE%25D0%25B4%25D1%258F%25D1%2589%25D0%25B0%25D1%258F_%25D0%25BC%25D0%25B0%25D1%2580%25D1%2588%25D1%2580%25D1%2583%25D1%2582%25D0%25B8%25D0%25B7%25D0%25B0%25D1%2586%25D0%25B8%25D1%258F.zip&sa=D&sntz=1&usg=AFQjCNH-sa3rRX5XrQvMcraler9Wtr9FXA)**

**[маршрутизация.zip](http://www.google.com/url?q=http%3A%2F%2Fwiki.oktell.ru%2F%25D0%25A4%25D0%25B0%25D0%25B9%25D0%25BB%3A%25D0%2598%25D1%2581%25D1%2585%25D0%25BE%25D0%25B4%25D1%258F%25D1%2589%25D0%25B0%25D1%258F_%25D0%25BC%25D0%25B0%25D1%2580%25D1%2588%25D1%2580%25D1%2583%25D1%2582%25D0%25B8%25D0%25B7%25D0%25B0%25D1%2586%25D0%25B8%25D1%258F.zip&sa=D&sntz=1&usg=AFQjCNH-sa3rRX5XrQvMcraler9Wtr9FXA)**